#### **Benefits Advisor**

Open Enrollment Employee Guide

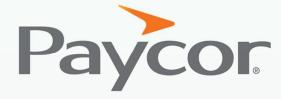

You want to make a difference. So do we.™

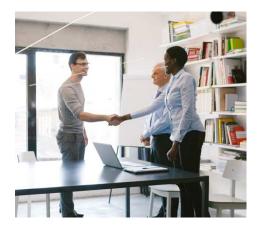

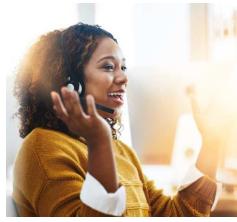

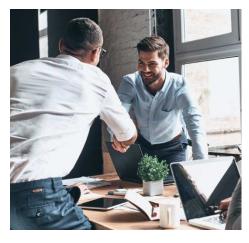

## Table of Contents

#### **Benefits Advisor**

Accessing Your Online Benefits Portal

Enrolling in Benefits

Verify Your Information

Verify Your Family Information

Navigating the Plan Type Pods

Enroll in a Plan

Plan Selection

Life Insurance

Beneficiaries

Review and Confirm

Success Page

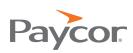

## Accessing Your Duline Benefits Portal

1. Login to Paycor. Hover over Me, and then click Benefits.

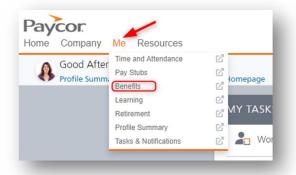

2. You will then be directed to your Benefits Home screen:

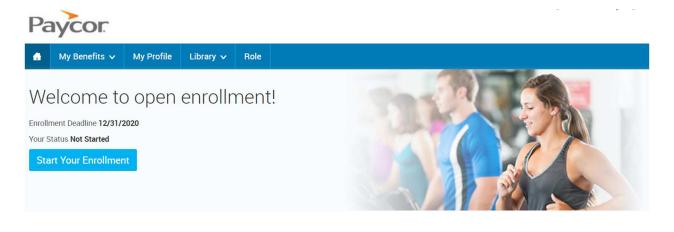

Enrolling in Benefits

On the home screen, select Start Your Enrollment on the message board:

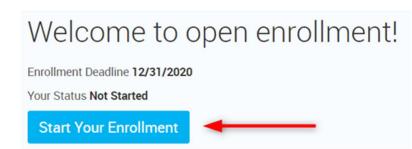

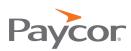

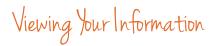

1. Before beginning your enrollment, please verify the accuracy of all your personal information (e.g. address, DOB, etc.)

|                       | enrollment, all of your personal and family information must be complete. Please complete the<br>information has already been entered, please make sure it is accurate. You'll need to agree to the<br>ontinue. | Your Info<br>Employee Info<br>Family Info |
|-----------------------|----------------------------------------------------------------------------------------------------|-------------------------------------------|
| Demographics          |                                                                                                    | 2 Your Benefits<br>3 Enroll               |
| Prefix                | x 💽                                                                                                    | (4) Complete                              |
| First Name            |                                                                                                    | Continue                                  |
| Middle Initia         |                                                                                                    | Continue                                  |
| Last Name             | e Tester                                                                                                    |                                           |
| Nickname              | e                                                                                                    |                                           |
| Social Security Numbe | r xxx-xx-1111                                                                                                    |                                           |
|                       | 9/18/1968                                                                                                    |                                           |

2. When you are finished, check and click **Continue**.

| Cell Phone                    | XXX-XXX-XXXX       | •  | Your Info     |
|-------------------------------|--------------------|----|---------------|
| Work Phone                    | XXX-XXXX           |    | Employee Info |
| Work Phone Ext.               |                    |    | Family Info   |
| CONTACT 2                     |                    | (3 | Your Benefits |
| Name                          |                    |    | Enroll        |
| Relationship                  | <b>~</b>           |    | Complete      |
|                               |                    |    |               |
| Phone                         | XXX-XXX-XXXX       |    | Continue      |
| Cell Phone                    | XXX-30X-30XX       |    |               |
| Work Phone                    | XXX-XXX-XXXX       |    |               |
| Work Phone Ext.               |                    |    |               |
|                               |                    |    |               |
|                               |                    |    |               |
|                               |                    |    |               |
| enty that say personal inform | nation is correct. |    |               |
|                               |                    |    |               |

## Verify Your Family Information

In this section, please be sure to add all dependents that may be missing from the Family Information section before proceeding to the next section.

1. To do this, click the **Add Dependents** card.

To make corrections or add information to existing dependents, click the **Edit** link on the dependent's name and make the corrections or additions.

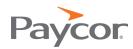

|                                                               | , click Add Dependents. To verif                             | ment regardless of whether the family meml<br>fy or edit the information of a family membe<br>y family members, click Continue. |   | Employee Info                            |
|---------------------------------------------------------------|--------------------------------------------------------------|----------------------------------------------------------------------------------------------------|---|------------------------------------------|
| Jeff Tester                                                   | Jen Tester                                                   | Danny Tester                                                                                                    |   | Family Info Your Benefits Enroll Overlap |
| Male Employee<br>47 years old (9/18/1968)<br>SSN: xxx-xx-1111 | Female Spouse<br>36 years old (1/1/1980)<br>SSN: 999-22-2222 | Male Child<br>7 years old (1/1/2009)<br>ssn: 999-33-3333                                                                        | Ð | (4) Complete                             |

*Note:* If you wish to add dependents, all fields with an asterisk (\*) are required.

When all your family information has been entered, read through the **Dependent Information Notice** section, check **I agree** and click **Continue**.

Navigating the Plan Type Pods

Most plan types will require you to select a plan. This will be noted in the lower left corner of the plan type pod with red text - \*Selection Required.

 You can waive out of the plan by selecting I don't want this benefit (waive). Selecting View Plan Options will open a plan selection page, detailed in the Plan Selection section.

| $\bullet$ | Medical              | NO PLAN SELECTE                                     |
|-----------|----------------------|-----------------------------------------------------|
| _         | * Selection Required | I don't want this benefit (waive) View Plan Options |

2. After a plan is selected or the plan is waived the plan type icon will turn green. The \*Selection Required text changes to Completed. This lets you know the enrollment for that plan type is complete. The plan pod will display the plan's name, vendor, coverage level, and whether dependents are covered, not covered, or ineligible. Anytime during the enrollment process changes can be made by selecting View Plan Options.

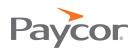

| Medica   |                       |                              |       | \$261.2<br>Your Cost per pay |
|----------|-----------------------|------------------------------|-------|------------------------------|
| PLAN     | Core Plan / United He | althcare / View plan details | 5     |                              |
| COVERAGE | Employee + Family     |                              |       |                              |
|          | Lydia Employee        | Employee                     | Cover |                              |
|          | Lester Employee       | Spouse                       | Cover |                              |
|          | Lilly Employee        | Child                        | Cover |                              |
| Complete |                       |                              | Cover | aive) View Pla               |

3. When auto-enrolled or employer-paid plans without a waive option are offered, they'll appear in their own pod. Clicking the **View Plan Options** button opens the plan selection page for that plan type where you will find information about the plan entered by administrators, including plan data, benefit coverage and plan highlights.

| Basic | e Employee Life                                     | \$0.00 Vour Cost per pay perior |
|-------|-----------------------------------------------------|---------------------------------|
|       | PLAN Basic Group Life / SunLife / View plan details |                                 |
| COVE  | rage \$25,000.00                                    |                                 |
| Comp  | leted                                               | View Plan Options               |

4. In enrollments where you may have a previous election (e.g. open enrollment), these can be re-saved without having to view or update plan selections by using the **Keep My Selection** button.

| don nequired | I don't want this benefit (waive) | View Plan Options | Keep My Selection |
|--------------|-----------------------------------|-------------------|-------------------|
|--------------|-----------------------------------|-------------------|-------------------|

#### Enroll in a Plan:

1. **View Plan Options** will bring you to the plan selection page. If the plan can cover your dependents, you must first choose which of those dependents to cover before being able to review all the plans available. You can cover a dependent by checking the box next to the dependent's name. Click **Back** to

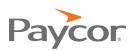

return to the landing page or click **Continue** to proceed after selecting dependents.

Note: You can change the dependents covered on the next page as well.

 Add additional family members by clicking the Add Dependents link. Clicking this link takes you back to the Family Information page of the Your Info step, where you can enter information about the new dependent. To return to Your Benefits step after adding a new dependent, you should save the dependent and continue through the rest of the Your Info step.

| < Back                 | Medical                |                          |                |          |
|------------------------|------------------------|--------------------------|----------------|----------|
| Who will b             | e covered by this p    | lan?                     |                |          |
| Jeff Teste<br>Employee | r Jen Tester<br>Spouse | Danny<br>Tester<br>Child | Add Dependents |          |
| 🔇 Back                 |                        |                          |                | Continue |

## Plan Selection

1. Each plan offered is listed in a pod which explains the plans name, vendor, and plan data. The **Plan Brochure** link, if available, will download the summary of benefits and the **View Plan Details** shows more details.

| EDUCTIBLE:<br>ndividual: \$700 | OUT-OF-POCKET MAX:<br>Individual: \$2,100 | CO-INSURANCE: 20% | View plan details | Select                              |
|--------------------------------|-------------------------------------------|-------------------|-------------------|-------------------------------------|
| Inited Healthcare - 🧏          |                                           |                   | $\frown$          | Tier: Employee + Fam                |
|                                |                                           |                   |                   | Your Cost per pay perio<br>\$261.26 |

2. The plan's cost appears to the right of any plan data. Clicking the arrow next to the cost opens a flyout menu with more detailed information, which typically includes the total premium and employer contribution. The coverage tier, if applicable, appears below your cost.

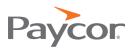

| Core Plan                        |                                           |                   |                  |                            | Your Cost per pay perio<br>\$261.26 |
|----------------------------------|-------------------------------------------|-------------------|------------------|----------------------------|-------------------------------------|
| United Healthcare  🧏             |                                           |                   |                  | Cost Summary (per pay peri |                                     |
| DEDUCTIBLE:<br>Individual: \$700 | OUT-OF-POCKET MAX:<br>Individual: \$2,100 | CO-INSURANCE: 20% | View plan detail | Total Premium              | \$752.92                            |
| Family: \$1,900                  | Family: \$4,200                           |                   |                  | Spousal Surcharge          | \$0.00                              |
|                                  |                                           |                   |                  | Employee Cost              | \$261.26                            |

Once you have chosen a plan, the selection will appear in the corresponding benefit plan type pod on the landing page as complete.

#### Life Insurance

- 1. You may elect additional life insurance for you or your family members. When viewing the plan type, click Select then select an amount.
- 2. **Continue** completes the election choice.

*Note:* The maximum is based on your plan parameters.

|                                                                                                    | rance FAQ<br>a question about Life Insurance                                                          | VOICEOVER AUDIO                              |
|----------------------------------------------------------------------------------------------------|----------------------------------------------------------------------------------------------------|----------------------------------------------|
| Yoluntary Life - Employee symetra<br>Selected<br>liew plan details                                                                                    |                                                                                                    |                                              |
| Coverage Amount:                                                                                                    | Cost Summary (per pay period)<br>Total Premium<br>Employer Cost<br>Spousal Surcharge<br>Employee Cost | \$22.15<br>\$0.00<br>\$0.00<br><b>\$2.15</b> |
| Vinimum Coverage Amount: \$25,000.00<br>Maximum Coverage Amount: \$232,942.32<br>ncrements of: \$1,000.00<br>Suaranteed Coverage Amount: \$150,000.00 | Linpoyee our                                                                                          | 022.10                                       |
| 🛞 Waive Supplemental Employee Life                                                                                                    |                                                                                                    | Continue<br>Waive                            |

3. If you elect more than the Guaranteed Coverage amount you will be presented with the following message:

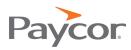

| ce of Insurability form.<br>surability online" under<br>d the new coverage |
|----------------------------------------------------------------------------|
| ОК                                                                         |
|                                                                            |

#### Beneficiaries

Designate or add beneficiaries on this page. Your Totals for each plan must equal 100% to continue. When finished, click **Continue**.

| Beneficiary Information<br>Designate or add beneficiaries to this p         | ment.                                                                      |                  |
|-----------------------------------------------------------------------------|----------------------------------------------------------------------------|------------------|
| Basic Employee Life<br>Please choose your be<br>Primary Beneficiaries (requ | Review and Confirm<br>4 Complete<br>Your Cost \$131.4                      |                  |
| Name                                                                        | Percentage                                                                 | per month 9101.4 |
| My Estate (Employee)<br>Jen Tester (Spouse)                                 | %<br>100.00 %                                                              | Continue         |
| Danny Tester (Child)                                                        | %                                                                          |                  |
| Add New Beneficiary                                                         | Total: 100%                                                                |                  |
| ✓ Add Secondary Beneficial<br>Secondary beneficiaries receive more          | ies (optional)<br>bey if your primary beneficiaries are unable to inherit. |                  |

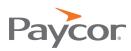

#### Review and Confirm

1. Carefully review all your benefit elections and covered dependents. Note that you may change your elections by clicking **Edit Selection** for any of your plan selections. The dependents you wish to have included in your coverage will be listed.

|                                                   |                                                        |                          |                                            |                            | Your Info           |
|---------------------------------------------------|--------------------------------------------------------|--------------------------|--------------------------------------------|----------------------------|---------------------|
| ost Finished!                                     | st Finished!                                           |                          |                                            |                            |                     |
|                                                   | 2 Your Benefits                                        |                          |                                            |                            |                     |
| Please Review                                     | All of Your S                                          | Selections               |                                            |                            | 3 Enroll            |
|                                                   |                                                        |                          |                                            |                            | Beneficiaries       |
| ce you have completed yo                          | our review, click the                                  | "Complete Enrollme       | ent" button at right                       | side of the page           |                     |
|                                                   |                                                        |                          |                                            |                            | Review and Confirm  |
| dicates changed benefits                          |                                                        | SA SA                    | Your Total Cost \$303.26<br>Per Pay Period |                            | (4) Complete        |
|                                                   |                                                        | Your total cost          | (pending approval)<br>1                    | \$307.46<br>Per Pay Period | Complete Enrollment |
| Medical*                                          |                                                        |                          | Your cost per pay                          | y period \$261.26          |                     |
| Core Plan United Healt<br>Coverage: Employee + Fa |                                                        |                          | COST DET/                                  | AILS PER PAY PERIOD        |                     |
|                                                   |                                                        | Total Premium \$1,244.57 |                                            | emium \$1,244.57           |                     |
| Name                                              | Who will be covered on this plan:<br>Name Relationship |                          | Employe                                    | e Cost \$261.26            |                     |
| Lydia Employee                                    | Employee                                               | Coverage 1<br>Cover      |                                            |                            |                     |
| Lester Employee                                   | Spouse                                                 | 📀 Cover                  |                                            |                            |                     |
| Lilly Employee                                    | Child                                                  | 🕑 Cover                  |                                            |                            |                     |
| Edit Selection                                    |                                                        |                          |                                            |                            |                     |
| Basic Employe                                     | Basic Employee Life*                                   |                          |                                            | er pay period \$0.00       |                     |

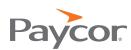

 If you have elected more than the Guaranteed Coverage on a plan, information regarding completion of the Evidence of Insurability will be found on this page as well. You will be able to **download the required form** and can view the current coverage amount and premium versus the pending coverage amount and premium.

|                             | Your requested coverage amount exceeds the Guarage of<br>Insurability Form. You may download the form now, or it wi<br>enrollment. |
|-----------------------------|----------------------------------------------------------------------------------------------------|
| Panding cost per pay period | Pending coverage: \$110,000.00                                                                                                    |
| Tending cost per pay period |                                                                                                    |
| COST DETAILS PER PAY PE     | Voluntary Life - Employee CIGNA                                                                                                    |
|                             | Coverage: \$100,000.00                                                                                                    |
| Total Premium \$42          |                                                                                                    |
| Employee Cost \$42          |                                                                                                    |
|                             | oluntary Life - Employee CIGNA                                                                                                    |

3. Once you have reviewed your selections, check I agree and click Continue.

# Success Page

It is highly recommended that you send yourself an email or print off your confirmation statement of your elections.

| My Benefits 🗸                                                                                                    | My Profile                                        | News     | Library 🗸     |                        |                            |                      | ? Help              |
|----------------------------------------------------------------------------------------------------|---------------------------------------------------|----------|---------------|------------------------|----------------------------|----------------------|---------------------|
|                                                                                                    |                                                   |          |               |                        |                            |                      |                     |
|                                                                                                    |                                                   |          |               |                        |                            |                      |                     |
| Your er                                                                                                    | nrollment is c                                    | ompletel |               |                        |                            |                      |                     |
| ~                                                                                                    | ay make changes to yo                             |          | June 30, 2016 |                        |                            |                      |                     |
|                                                                                                    |                                                   |          |               | ible dependents in the | Family Information section | on prior to beginnin | a vour enrollment   |
| You are now eligible to make changes to your benefits. Be sure to add any eligible dependents in the Family Information section prior to beginni |                                                   |          |               |                        |                            |                      | ig your enrollment. |
|                                                                                                    | nfirmation Stateme                                |          |               |                        |                            |                      |                     |
|                                                                                                    | firmation Statement is<br>and costs for your revi |          | ur new        |                        | VIEW                       | EMAIL                | PRINT               |
|                                                                                                    |                                                   |          |               |                        |                            |                      |                     |
|                                                                                                    |                                                   |          |               |                        |                            |                      |                     |
|                                                                                                    |                                                   |          |               |                        |                            |                      |                     |
|                                                                                                    |                                                   |          |               |                        |                            |                      |                     |
|                                                                                                    |                                                   |          |               |                        |                            |                      |                     |

Note: The EMAIL option will only appear if you have an email address on file.

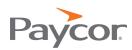